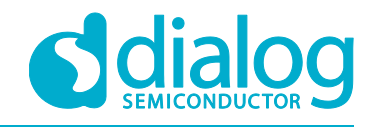

# **User Manual DA16200 and DA16600 Multi-Downloader Tool**

# **UM-WI-039**

# <span id="page-0-0"></span>**Abstract**

*This User Manual explains how to setup and use the Multi-Downloader for DA16200 and DA16600.*

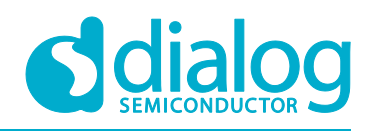

# **DA16200 and DA16600**

**Multi-Downloader Tool** 

# <span id="page-1-0"></span>**Contents**

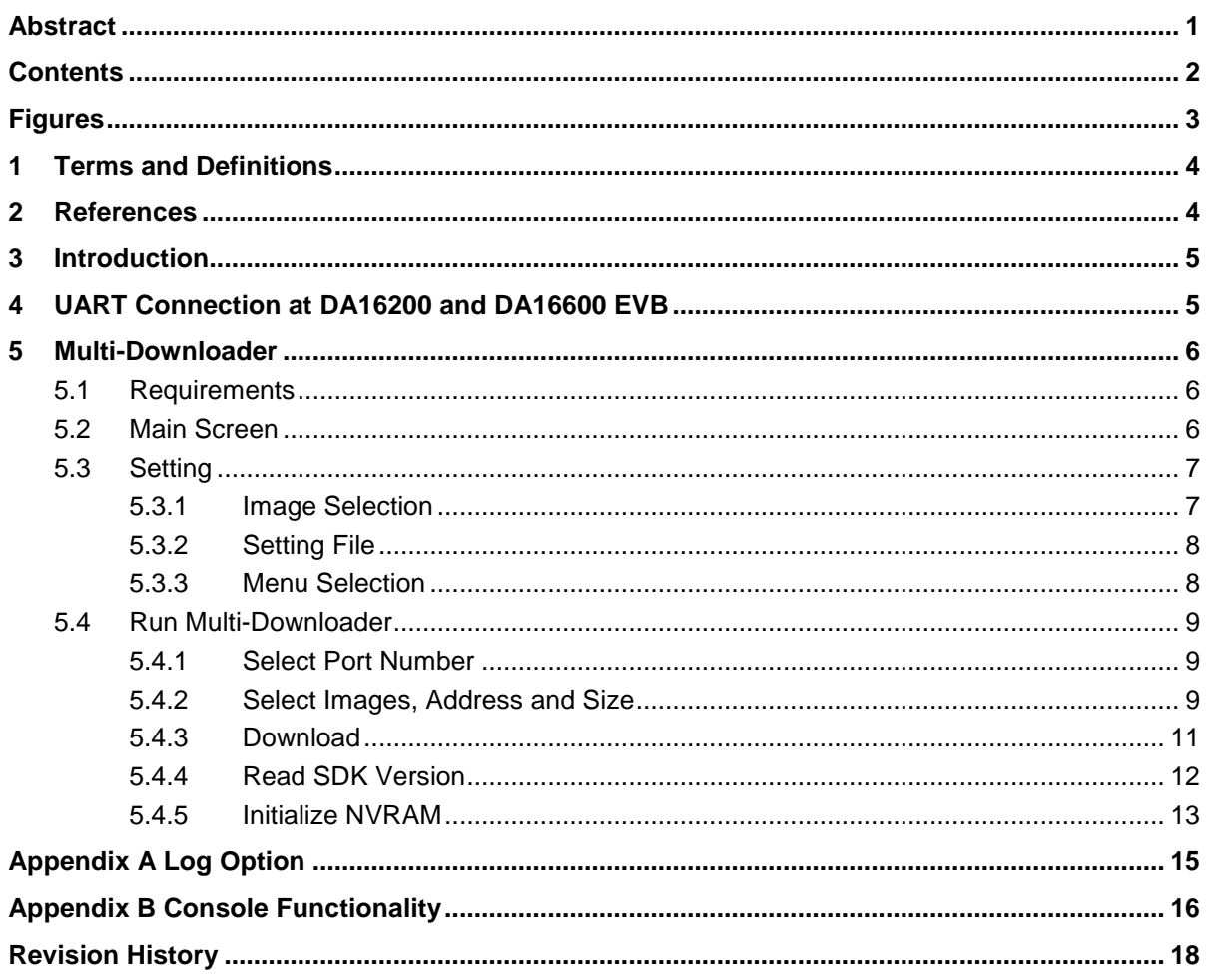

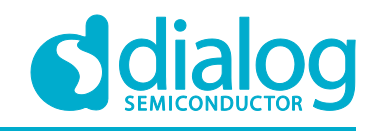

### **DA16200 and DA16600**

**Multi-Downloader Tool** 

# <span id="page-2-0"></span>**Figures**

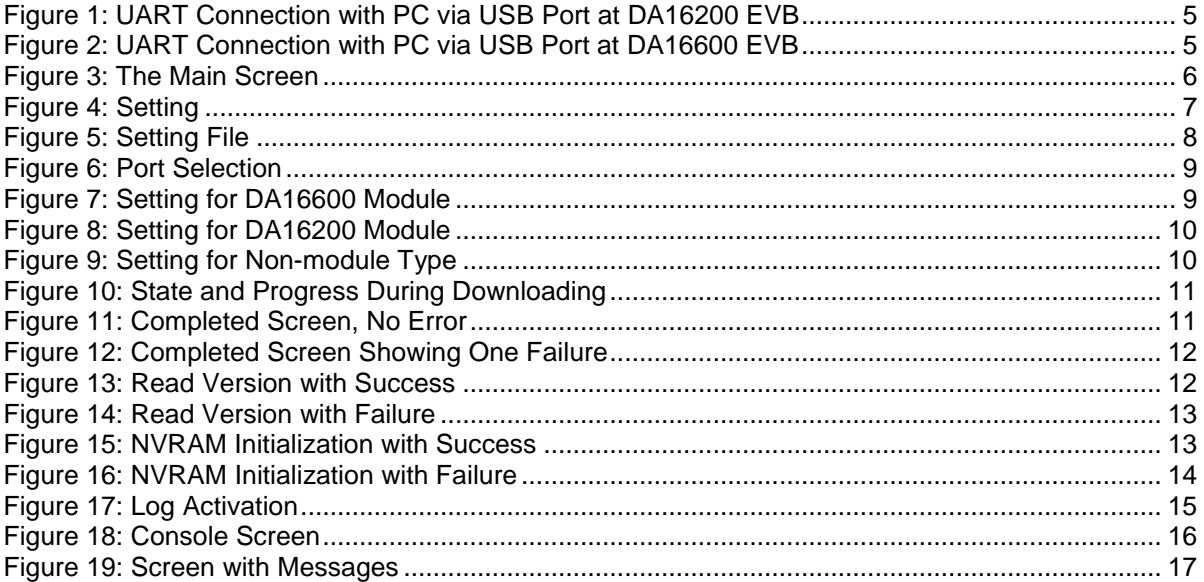

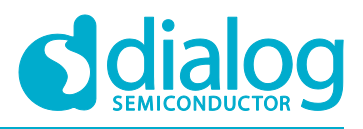

# **DA16200 and DA16600 Multi-Downloader Tool**

# <span id="page-3-0"></span>**1 Terms and Definitions**

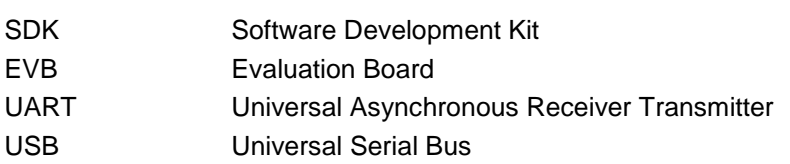

# <span id="page-3-1"></span>**2 References**

- [1] DA16200, Datasheet, Dialog Semiconductor
- [2] DA16200, SDK Programmer Guide, User Manual, Dialog Semiconductor
- [3] DA16200, EVK User Manual, Dialog Semiconductor
- [4] DA16200, AT Command User Manual, Dialog Semiconductor
- [5] DA16600MOD Series, Datasheet, Dialog Semiconductor
- [6] DA16600, Example Application Manual, Dialog Semiconductor

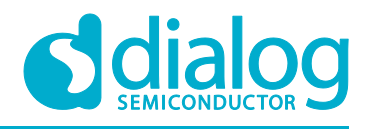

# <span id="page-4-0"></span>**3 Introduction**

The Multi-Downloader is used to write the DA16200/600 images to the flash IC through the UART interface of the RS232 port between the DA16200/600 and PC. And it can download the images to multiple devices at the same time.

# <span id="page-4-1"></span>**4 UART Connection at DA16200 and DA16600 EVB**

The DA16200 and DA16600 EVB has a USB port for a USB-to-UART interface. [Figure 1](#page-4-2) shows the interface in the DA16200 EVB and [Figure 2](#page-4-3) shows the interface in the DA16200 EVB. In case of a standalone device, the UART GPIOs must be connected to the RS232 port of PC directly or through UART-to-USB interface.

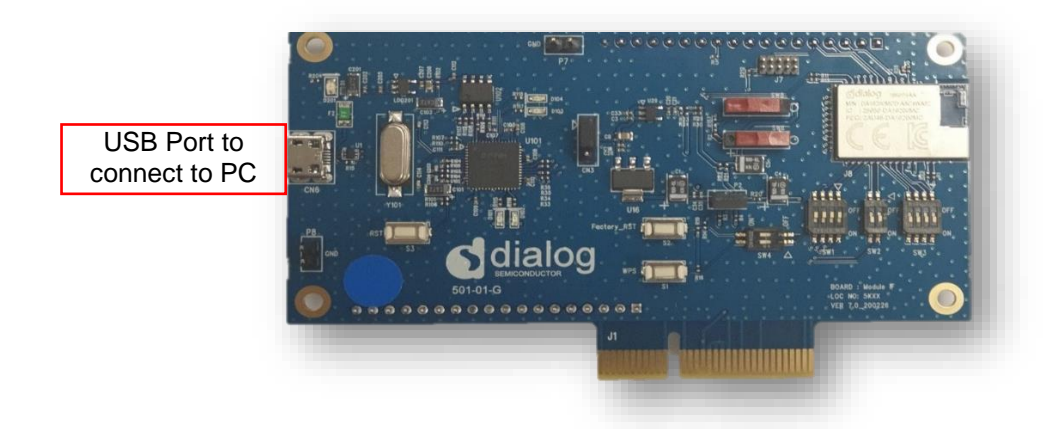

**Figure 1: UART Connection with PC via USB Port at DA16200 EVB**

<span id="page-4-3"></span><span id="page-4-2"></span>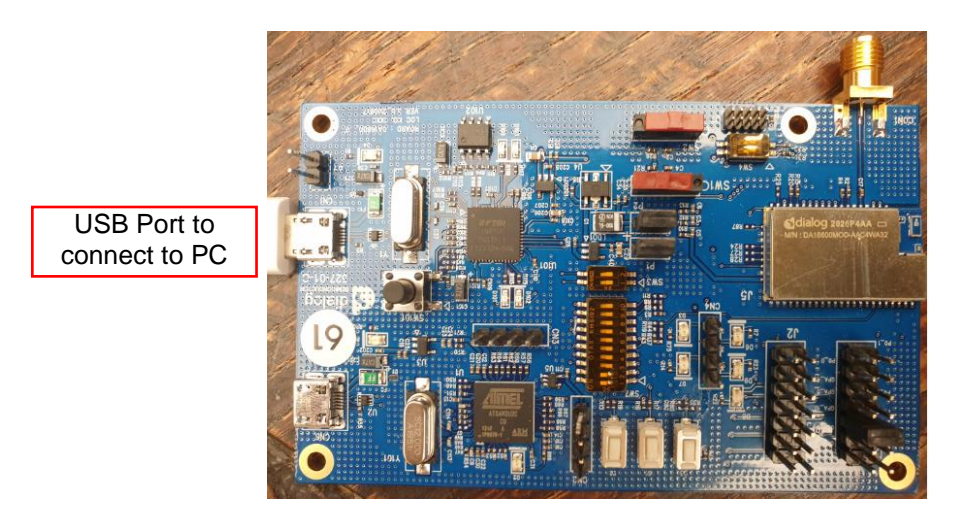

**Figure 2: UART Connection with PC via USB Port at DA16600 EVB**

# <span id="page-5-0"></span>**5 Multi-Downloader**

# <span id="page-5-1"></span>**5.1 Requirements**

The following PC environment is recommended for proper operation of the Multi-Downloader:

- Operating system: Windows 7, Windows 10
- Minimum RAM: 8 GB
- Minimum processor: Intel Core i5

# <span id="page-5-2"></span>**5.2 Main Screen**

[Figure 3](#page-5-3) shows the main screen of Multi-Downloader. It has the following menus and options:

- **Setting**: This selects the module type, images, start address, and size
- **Read Version**: This shows SDK version after all images are downloaded
- **NVRAM Init: This initializes NVRAM if needed**
- **Terminal Number**: This value activates the terminal box to the number. The maximum value is 16
- **DownLoad**: This initiates the download for downloading the images to the device
- **Console**: This open a console with basic functions
- **Elapse Time**: This shows the running time from start to end during downloading
- **Count**: This shows a count of the download operation
- **Terminal Box**: This is activated according to the value of the terminal number. The check box and port must be selected for download. The state and progress is shown during downloading

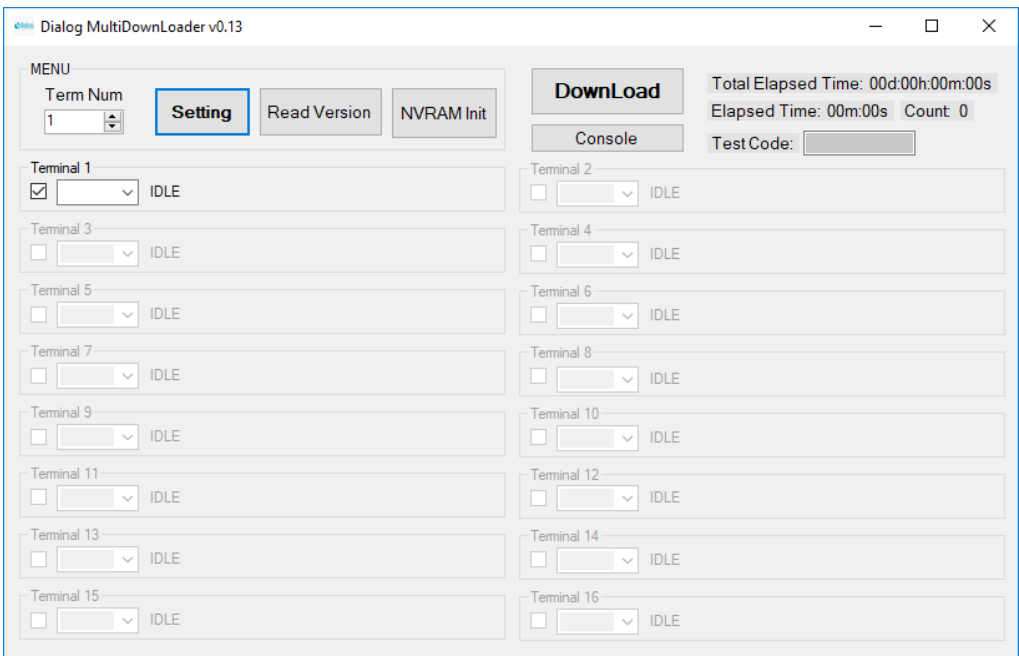

#### **Figure 3: The Main Screen**

<span id="page-5-3"></span>The images can be downloaded by drag-and-drop to the main screen. The string "BOOT", "RTOS", "SLIB", "DATA1" and "DATA2" of file name would identify the image type automatically at drag-anddrop operation which does not support RTOS2 and SLIB2 image type.

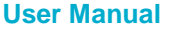

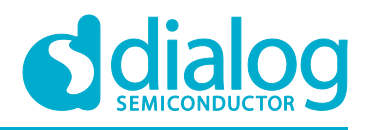

# <span id="page-6-0"></span>**5.3 Setting**

[Figure 4](#page-6-2) shows the setting of the Multi-Downloader. It has image selection and operation with the setting file.

### <span id="page-6-1"></span>**5.3.1 Image Selection**

The images can be selected by double clicking the box of each image path or drag-and-drop. The string "BOOT", "RTOS", "SLIB", "DATA1" and "DATA2" of file name would identify the image type automatically at drag-and-drop operation which does not support RTOS2 and SLIB2 image type.

- **Module**: This selects module type. The address and size are changed automatically according to this selection. But all values can be changed manually. The predefined bootloader image is used in case of DA16600. The default is non-module type.
- **Flash type**: This selects the actual flash size used in the image. This changes the address and size automatically according to the selection. But it can be changed manually also.
- **SFLASH\_#0 image**: This selects images files and checkbox for downloading to boot index 0.
	- **BOOT**: This selects the bootloader image has the flash memory type info SFDP. This image must be loaded before successfully downloading the other images. The name is like DA16200\_BOOT\_GEN01-01-XXXX-000000\_ W25Q32JW.img.
	- **RTOS1**: This select the main image. The name is like DA16200 RTOS GEN01-XX-YYYY-ZZZZZZ.img.
	- **SLIB1**: This selects system library image. The name is like DA16200\_SLIB\_GEN01-XX-YYYY-ZZZZZZ.img.
- **SFLASH #1 image:** This selects images files and checkbox for downloading to boot index 1. It may not be needed necessarily if normal operation with #0 image is enough. RTOS2 and SLIB2 images can be selected.
- **BLE image**: This selects BLE image for DA14531 in DA16600 module. The name is like da14531\_multi\_part\_proxr.img
- **DATA image:** This selects any data image with any address and size.

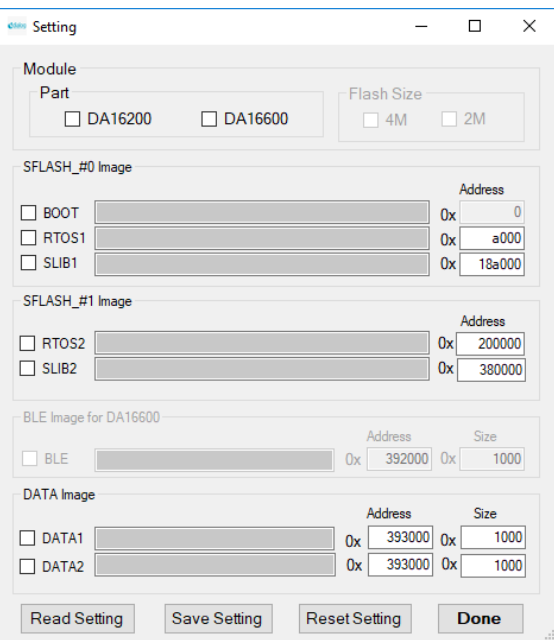

**Figure 4: Setting**

<span id="page-6-2"></span>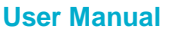

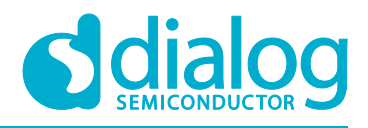

### <span id="page-7-0"></span>**5.3.2 Setting File**

Predefined setting values can be read and saved. [Figure 5](#page-7-2) shows an example file. Each content is separated with '|'. The setting file (settings.txt) must be located on the same folder of multidownloader executable file. The setting values in the file are

- Port setting: The port name of main screen is selected automatically if the defined name in the setting file exists in the device manager of Windows. The name of 16 ports can be defined.
- Module type: NONE, DA16200, or DA16600 can be set.
- Flash Size: 4M or 2M can be set.
- Each Image path, start address, and size: The information of the images can be set.

```
|COM5|COM54|COM56|||||||||||||
|DA16600| //Module : NONE, DA16200, DA16600
|4M| //Flash Size : NONE, 4M, 2M<br>||0| // |PATH|START ADDR| for SFLASH_#0_BOOT
D:\image\DA16200_RTOS-GEN01-01-12627-000000.img|a000| // |PATH|START ADDR| for SFLASH_#0_RTOS
D:\image\DA16200 SLIB-GEN01-01-12283-000000.img|18a000| // |PATH|START ADDR| for SFLASH #0 SLIB
D:\image\DA16200_RTOS-GEN01-01-12627-000000.img|200000| // PATH|START ADDR| for SFLASH_#1_RTOS
D:\image\DA16200 SLIB-GEN01-01-12283-000000.img|380000| // PATH|START ADDR| for SFLASH #1 SLIB
D:\image\da14531_multi_part_proxr.img|392000|1000| // |PATH|START ADDR|SIZE| forBLE
||193800|1000| // |PATH|START ADDR|SIZE| for DATA1<br>||393000|1000| // |PATH|START ADDR|SIZE| for DATA1<br>||393000|1000| // |PATH|START ADDR|SIZE| for DATA2|
```
#### **Figure 5: Setting File**

### <span id="page-7-2"></span><span id="page-7-1"></span>**5.3.3 Menu Selection**

- Read Setting: This read values from setting file and fill the values to the forms.
- Save Setting: This saves all values of the forms to the setting file.
- Reset Setting: This resets all values to default values.
- DONE: All information is kept and used for download.

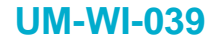

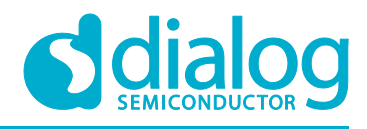

## <span id="page-8-0"></span>**5.4 Run Multi-Downloader**

#### <span id="page-8-1"></span>**5.4.1 Select Port Number**

The number of devices connected must be selected. [Figure 6](#page-8-3) shows three ports selected, and three terminal boxes activated.

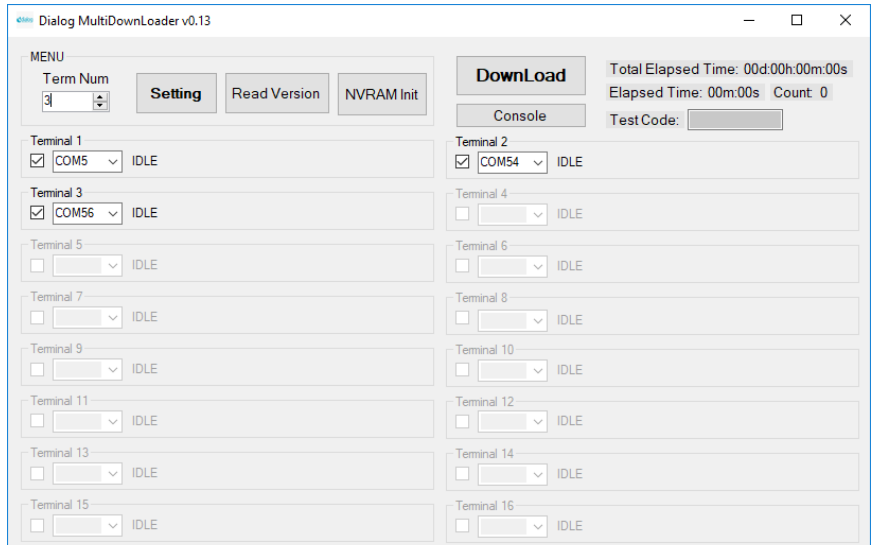

**Figure 6: Port Selection**

# <span id="page-8-3"></span><span id="page-8-2"></span>**5.4.2 Select Images, Address and Size**

The images, address and size are selected in "Setting". [Figure 7,](#page-8-4) [Figure 8,](#page-9-0) and [Figure 9](#page-9-1) shows examples of image selection of DA16600, DA16200 and a non-module type. These values are set by reading the information from the "Setting" file.

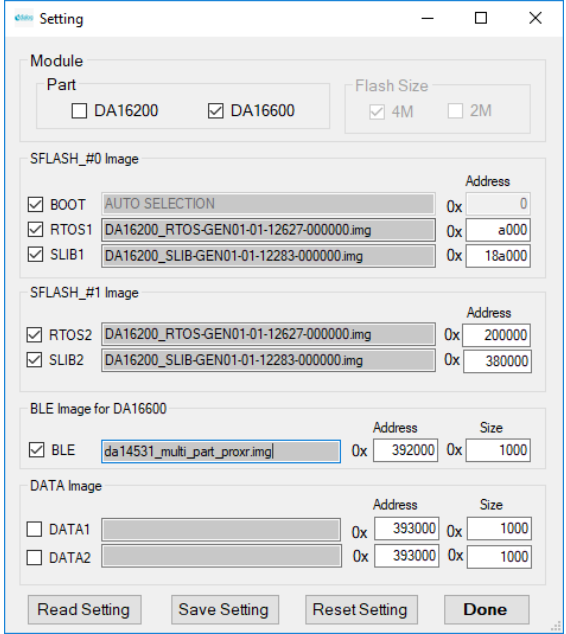

**Figure 7: Setting for DA16600 Module**

<span id="page-8-4"></span>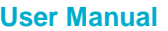

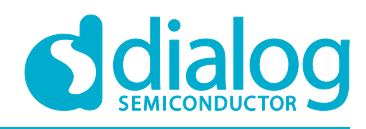

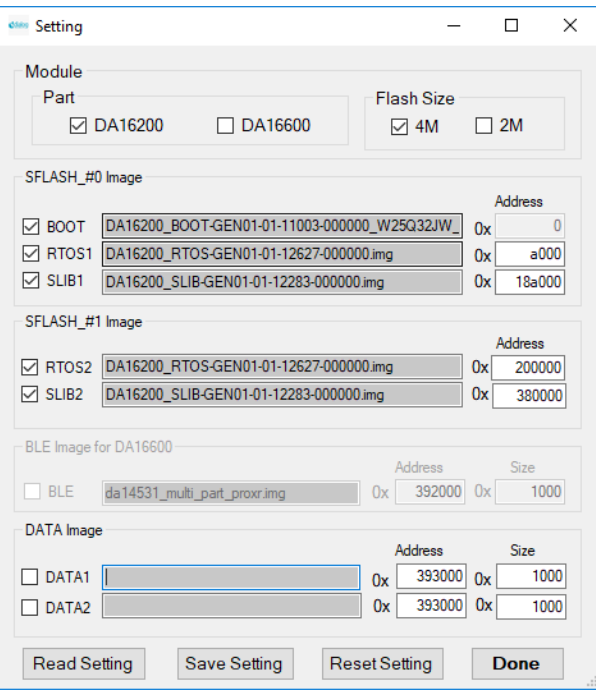

**Figure 8: Setting for DA16200 Module**

<span id="page-9-0"></span>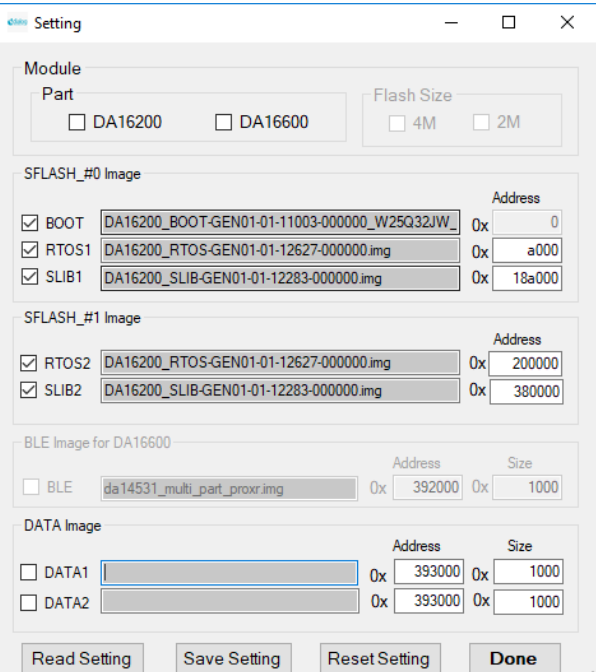

<span id="page-9-1"></span>**Figure 9: Setting for Non-module Type**

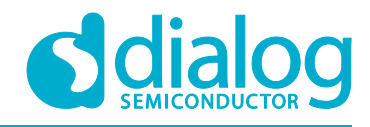

#### <span id="page-10-0"></span>**5.4.3 Download**

The download button initiates download. The state and progress of each terminal for downloading is shown in [Figure 10.](#page-10-1) [Figure 11](#page-10-2) shows a successful download without any error. If there is any error, the failure number is shown as in [Figure 12.](#page-11-1) The state of the device or connection should be checked in case of failure.

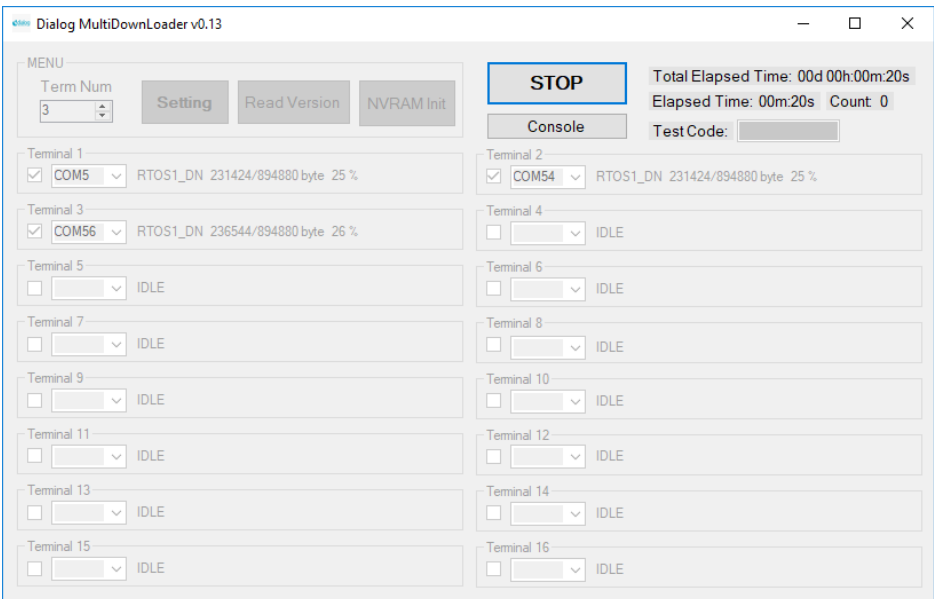

#### **Figure 10: State and Progress During Downloading**

<span id="page-10-1"></span>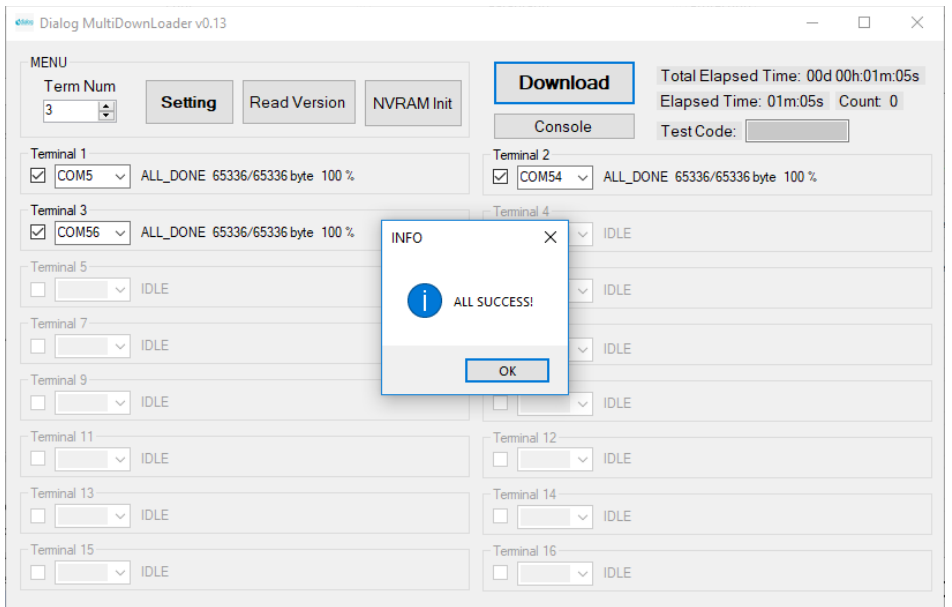

#### **Figure 11: Completed Screen, No Error**

<span id="page-10-2"></span>**User Manual Revision 1.0 05-Jan-2021**

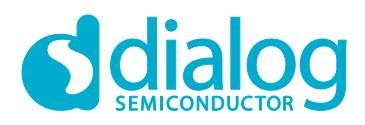

# **DA16200 and DA16600 Multi-Downloader Tool**

| <b>OSAY Dialog MultiDownLoader v0.13</b>                                          |                   |                                                | □                                                                                  | $\times$ |
|-----------------------------------------------------------------------------------|-------------------|------------------------------------------------|------------------------------------------------------------------------------------|----------|
| <b>MENU</b><br><b>Term Num</b><br><b>Read Version</b><br><b>Setting</b><br>F<br>3 | <b>NVRAM</b> Init | <b>Download</b><br>Console                     | Total Elapsed Time: 00d 00h:01m:49s<br>Elapsed Time: 01m:02s Count 1<br>Test Code: |          |
| Terminal 1<br>☑<br>COM <sub>5</sub><br>ALL DONE 65336/65336 byte 100 %<br>$\vee$  |                   | Terminal 2<br>COM54<br>☑<br>$\vee$             | ALL_DONE 65336/65336 byte 100 %                                                    |          |
| Terminal 3<br>COM56<br>☑<br>NO_RCV_ERROR Check Port is correct!<br>$\checkmark$   | <b>INFO</b>       | Terminal 4<br><b>IDLE</b><br>$\checkmark$<br>× |                                                                                    |          |
| Terminal 5<br><b>IDLE</b><br>$\sim$                                               | FAIL: 1           | <b>IDLE</b><br>$\smallsmile$<br>SUCCESS: 2     |                                                                                    |          |
| Terminal 7<br><b>IDLE</b><br>$\checkmark$                                         |                   | $\vee$ IDLE<br>OK                              |                                                                                    |          |
| Terminal 9<br><b>IDLE</b><br>$\sim$                                               |                   | <b>IDLE</b><br>$\checkmark$                    |                                                                                    |          |
| Terminal 11<br><b>IDLE</b><br>$\sim$                                              |                   | Terminal 12<br>IDLE<br>$\checkmark$            |                                                                                    |          |
| Terminal 13<br><b>IDLE</b><br>$\sim$                                              |                   | Terminal 14<br><b>IDLE</b><br>$\sim$           |                                                                                    |          |
| Terminal 15<br><b>IDLE</b><br>$\checkmark$                                        |                   | Terminal 16<br><b>IDLE</b><br>$\checkmark$     |                                                                                    |          |

**Figure 12: Completed Screen Showing One Failure**

#### <span id="page-11-1"></span><span id="page-11-0"></span>**5.4.4 Read SDK Version**

The device will boot automatically after download is done. Read Version will show the SDK version of the running image through AT command communication. [Figure 13](#page-11-2) is a success case and [Figure 14](#page-12-1) is a failure case. The state of the device or connection should be checked in case of failure.

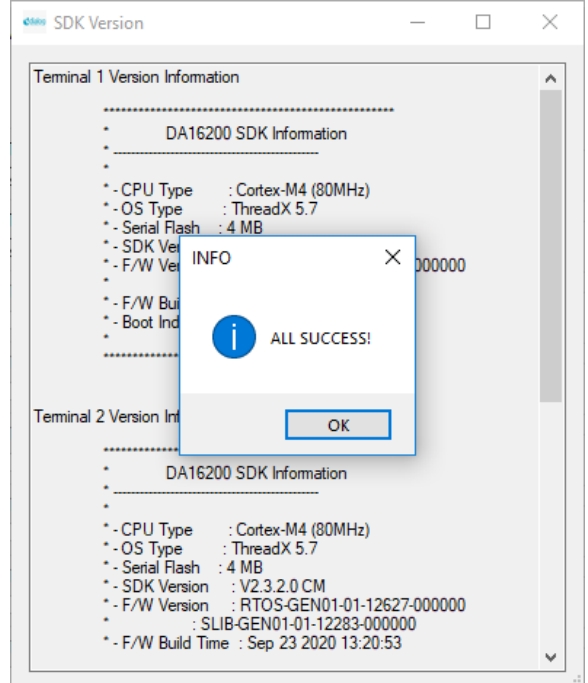

<span id="page-11-2"></span>**Figure 13: Read Version with Success**

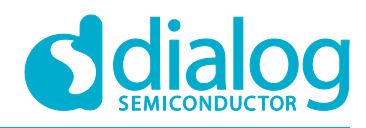

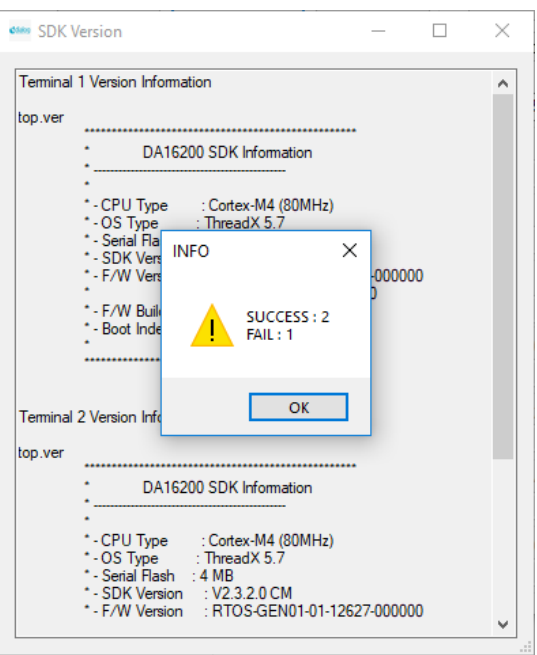

**Figure 14: Read Version with Failure**

#### <span id="page-12-1"></span><span id="page-12-0"></span>**5.4.5 Initialize NVRAM**

NVRAM Init will initialize NVRAM through AT command communication. [Figure 15](#page-12-2) is a success case and [Figure 16](#page-13-0) is a failure case. The state of the device or connection should be checked in case of failure.

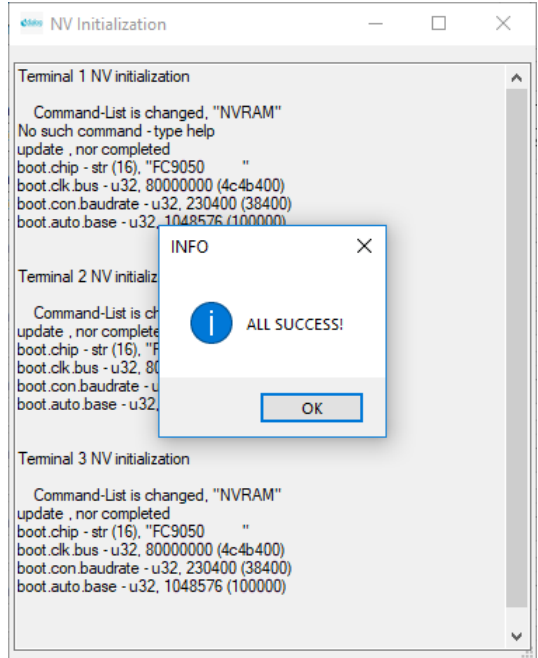

<span id="page-12-2"></span>**Figure 15: NVRAM Initialization with Success**

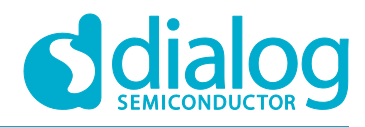

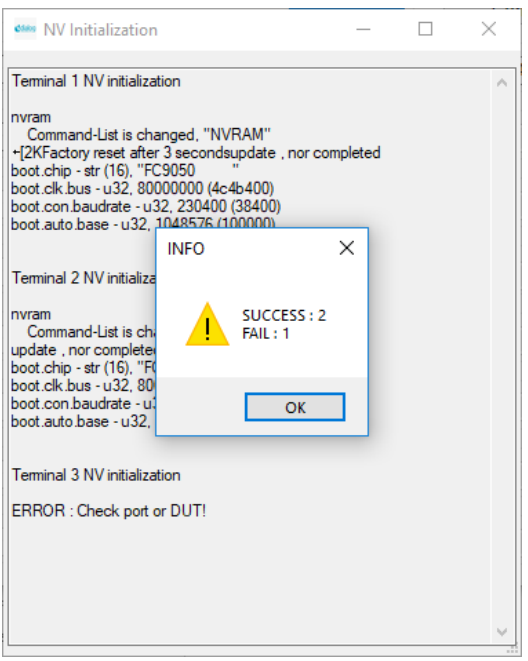

<span id="page-13-0"></span>**Figure 16: NVRAM Initialization with Failure**

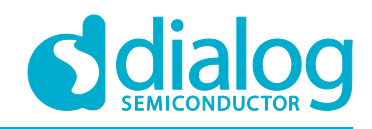

# <span id="page-14-0"></span>**Appendix A Log Option**

If there is any problem with this tool, log could help fix it. The log is activated with input "logon" to the text box of version information as shown in [Figure 17.](#page-14-1) A log file for each terminal is generated in the same folder of the multi-downloader executable file. The file name is MD\_Log\_<terminal number>.txt. The log is deactivated with input "logoff". The character 'L' to the right of the text box means the log is enabled (see [Figure 17\)](#page-14-1).

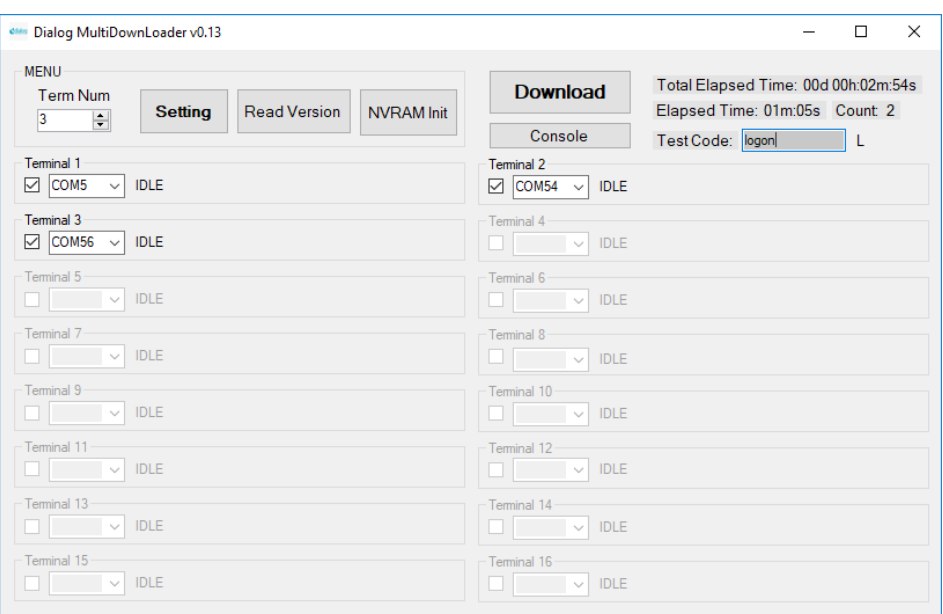

<span id="page-14-1"></span>**Figure 17: Log Activation**

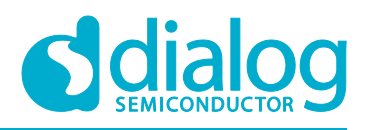

# <span id="page-15-0"></span>**Appendix B Console Functionality**

There is a console function in the multi-downloader. The "Console" screen can be shown to maximum 16 independent windows. [Figure 18](#page-15-1) is an activated console window. The port must be selected and opened. Then command can be input and any message from the connected device is shown. [Figure 19](#page-16-0) is the screen with messages from the device. The text box to the right of the window is a command history. The function of each button for the command history is as follows:

- **Add**: Add command of input box to the command history.
- **Delete**: Delete the selected command in the command history.
- **Delete all**: Delete all commands in the command history.
- **Copy all**: Copy all commands to Windows clipboard.
- **Load**: Load the commands from the file which have predefined commands.
- **Save**: Save the command history to a file.

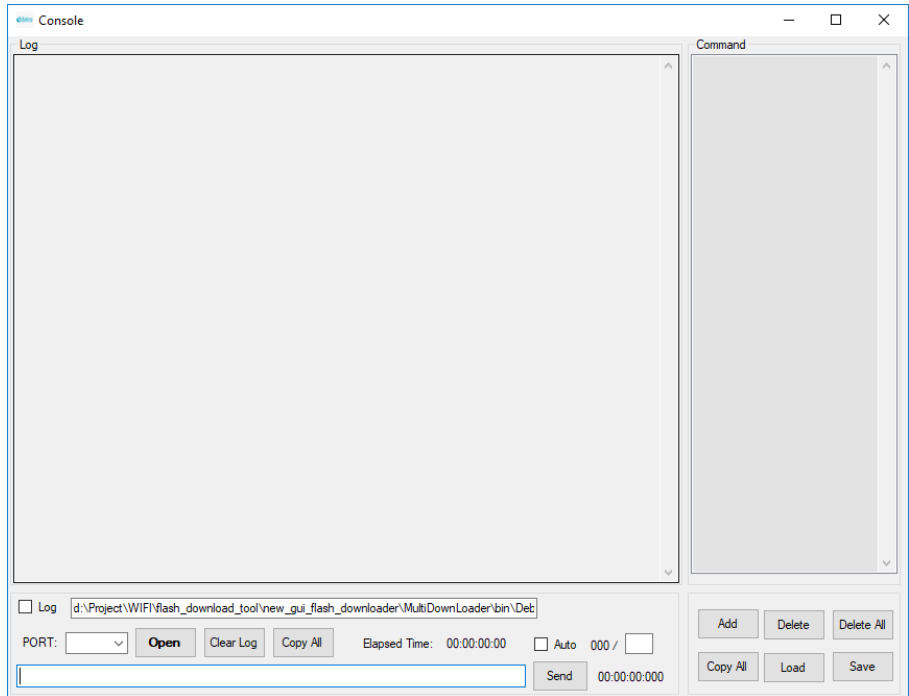

<span id="page-15-1"></span>**Figure 18: Console Screen**

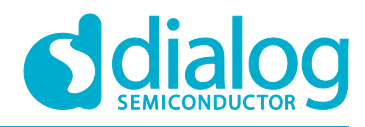

# **DA16200 and DA16600 Multi-Downloader Tool**

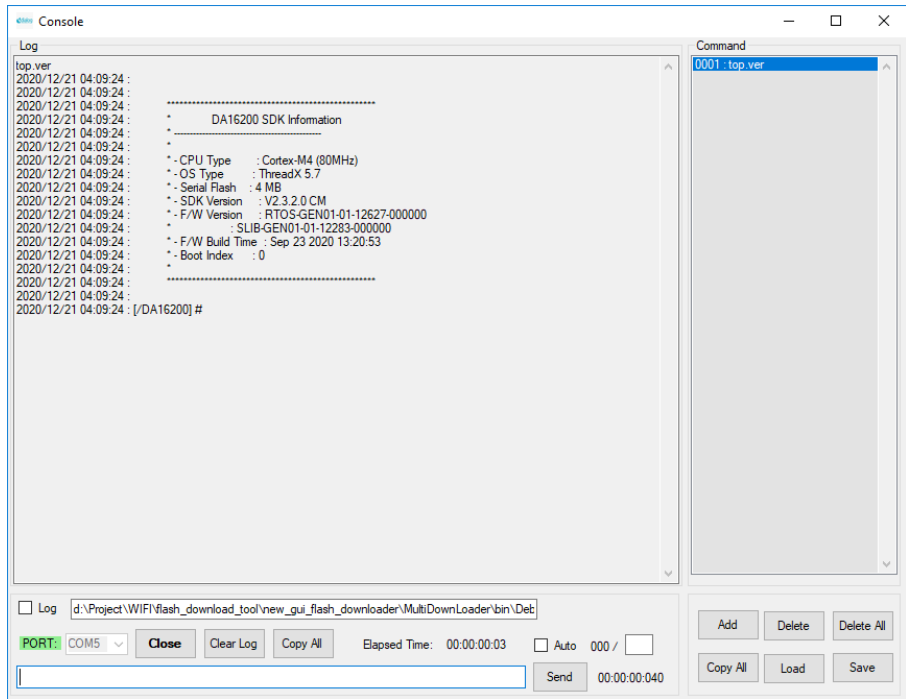

<span id="page-16-0"></span>**Figure 19: Screen with Messages**

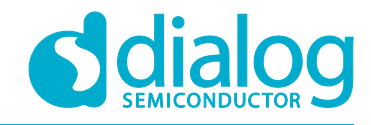

# <span id="page-17-0"></span>**Revision History**

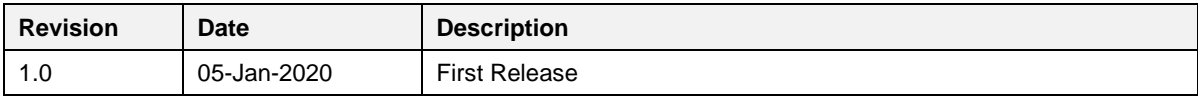

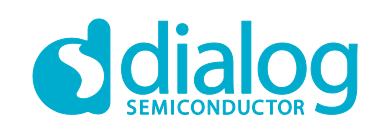

#### **Status Definitions**

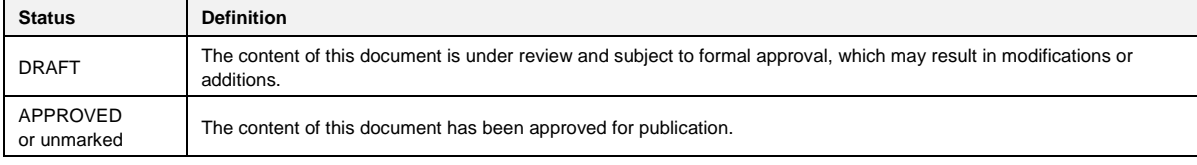

#### **Disclaimer**

Unless otherwise agreed in writing, the Dialog Semiconductor products (and any associated software) referred to in this document are not designed, authorized or warranted to be suitable for use in life support, life-critical or safety-critical systems or equipment, nor in applications where failure or malfunction of a Dialog Semiconductor product (or associated software) can reasonably be expected to result in personal injury, death or severe property or environmental damage. Dialog Semiconductor and its suppliers accept no liability for inclusion and/or use of Dialog Semiconductor products (and any associated software) in such equipment or applications and therefore such inclusion and/or use is at the customer's own risk.

Information in this document is believed to be accurate and reliable. However, Dialog Semiconductor does not give any representations or warranties, express or implied, as to the accuracy or completeness of such information. Dialog Semiconductor furthermore takes no responsibility whatsoever for the content in this document if provided by any information source outside of Dialog Semiconductor.

Dialog Semiconductor reserves the right to change without notice the information published in this document, including, without limitation, the specification and the design of the related semiconductor products, software and applications. Notwithstanding the foregoing, for any automotive grade version of the device, Dialog Semiconductor reserves the right to change the information published in this document, including, without limitation, the specification and the design of the related semiconductor products, software and applications, in accordance with its standard automotive change notification process.

Applications, software, and semiconductor products described in this document are for illustrative purposes only. Dialog Semiconductor makes no representation or warranty that such applications, software and semiconductor products will be suitable for the specified use without further testing or modification. Unless otherwise agreed in writing, such testing or modification is the sole responsibility of the customer and Dialog Semiconductor excludes all liability in this respect.

Nothing in this document may be construed as a license for customer to use the Dialog Semiconductor products, software and applications referred to in this document. Such license must be separately sought by customer with Dialog Semiconductor.

All use of Dialog Semiconductor products, software and applications referred to in this document is subject to Dialog Semiconductor's Standard [Terms and Conditions of Sale,](http://www.dialog-semiconductor.com/standard-terms-and-conditions) available on the company website [\(www.dialog-semiconductor.com\)](http://www.dialog-semiconductor.com/) unless otherwise stated.

Dialog, Dialog Semiconductor and the Dialog logo are trademarks of Dialog Semiconductor Plc or its subsidiaries. All other product or service names and marks are the property of their respective owners.

© 2021 Dialog Semiconductor. All rights reserved

# **Contacting Dialog Semiconductor**

#### United Kingdom (Headquarters) *Dialog Semiconductor (UK) LTD*

Phone: +44 1793 757700 **Germany** 

*Dialog Semiconductor GmbH* Phone: +49 7021 805-0

#### The Netherlands

*Dialog Semiconductor B.V.* Phone: +31 73 640 8822

Email: enquiry@diasemi.com

#### North America

*Dialog Semiconductor Inc.* Phone: +1 408 845 8500

#### Japan

*Dialog Semiconductor K. K.* Phone: +81 3 5769 5100

#### Taiwan

*Dialog Semiconductor Taiwan* Phone: +886 281 786 222

#### Web site:

www.dialog-semiconductor.com

#### Hong Kong

*Dialog Semiconductor Hong Kong* Phone: +852 2607 4271

#### Korea

*Dialog Semiconductor Korea* Phone: +82 2 3469 8200

#### China (Shenzhen)

*Dialog Semiconductor China* Phone: +86 755 2981 3669

#### China (Shanghai) *Dialog Semiconductor China* Phone: +86 21 5424 9058

**User Manual Revision 1.0 05-Jan-2021**

19 of 19 **COLLUST 19 OF 19 OF 19 OF 19 OF 19 OF 19 OF 19 OF 19 OF 19 OF 19 OF 19 OF 19 OF 19 OF 19 OF 19 OF 19 OF 19 OF 19 OF 19 OF 19 OF 19 OF 19 OF 19 OF 19 OF 19 OF 19 OF 19 OF 19 OF 19 OF 19 OF 19 OF 19 OF 19 OF 19 OF**